# **GUIDE UTILISATEUR HDR 2022**

# Table des matières

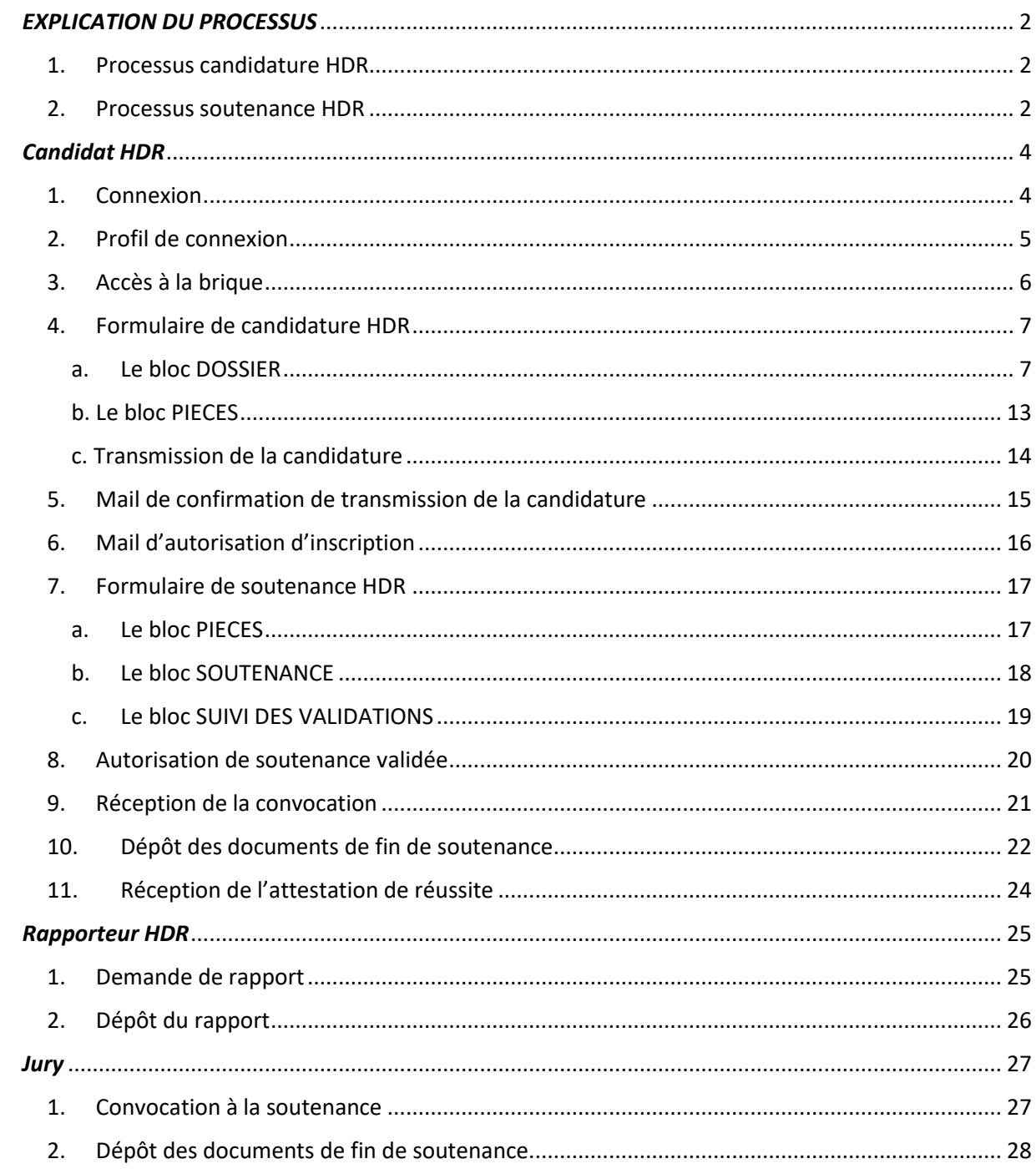

# <span id="page-1-0"></span>*EXPLICATION DU PROCESSUS*

- <span id="page-1-1"></span>1. Processus candidature HDR
- 1) Saisie du (de la) candidat(e) sur la plateforme Web (Candidature HDR) des informations concernant la candidature et des rapporteurs, et fourniture des pièces jointes suivantes :
	- Avis du comité d'experts de la section CNU
	- Avis du directeur/trice de laboratoire
	- Avis du conseil restreint de la composante de rattachement du laboratoire
	- Synthèse de l'activité scientifique
	- $C<sub>V</sub>$
- 2) Transmission du (de la) candidat(e) vers la DR (Direction de la Recherche) [\(hdr@univ-paris13.fr](mailto:hdr@univ-paris13.fr)  $\lambda$
- 3) Contrôle et transmission par mail vers la DR [\(commissionrecherche@univ-paris13.fr\)](mailto:commissionrecherche@univ-paris13.fr) avec un lien pour déposer le PV CR
- 4) Dépôt du PV CR et envoi d'un mail indiquant à la DR [\(hdr@univ-paris13.fr](mailto:hdr@univ-paris13.fr)) que le PV CR a été déposé
- 5) Génération de l'autorisation d'inscription et de l'envoi des documents suivants vers le/la candidat(e) par la DR :
	- 1Procédure de soutenance HDR USPN.doc
	- 3CONVOCATION ins.doc
	- 4CONVOCATION-insEXT.doc (pour les candidats externes)
	- PV CR

### <span id="page-1-2"></span>2. Processus soutenance HDR

- 1) Saisie du (de la) candidat(e) sur la plateforme Web (avec pièces demandées suivantes : Mémoire d'HDR, Délégation-signature-PV-soutenance-HDR-dématérialisée USPN.docx, jury, informations soutenance…)
- 2) Transmission du (de la) candidat(e) vers la DR [\(hdr@univ-paris13.fr](mailto:hdr@univ-paris13.fr))
- 3) La DR effectue la demande de rapport dans Sirius : envoi d'un courriel aux rapporteurs avec un lien pour déposer le rapport (7demande de rapport.doc)
- 4) Lorsque tous les rapports sont remis, envoi d'un courriel avec un lien vers la DR pour validation [\(hdr@univ-paris13.fr](mailto:hdr@univ-paris13.fr) )
- 5) Validation de la DR et transmission VPCR
- 6) Validation VPCR : courriel au/à la candidat(e)
- 7) Envoi des convocations par la DR dans Sirius :
	- Génération de l'autorisation de soutenance
	- Convocation candidat HDR et lien pour déposer les documents (PV et rapport de jury)
	- Génération de l'avis de soutenance (pour affichage panneau DR)
	- Transmission au/à la responsable scientifique du lien pour déposer les documents (PV et rapport de jury)
	- Convocation des membres du jury (avec en pièces jointes les rapports et la convocation)
	- Convocation des membres invités (avec en pièces jointes les rapports et la convocation)
- 8) Soutenance
- 9) Le/la responsable scientifique (ou le/la candidat(e)) dépose les documents de fin de soutenance (PV et rapport de jury)
- 10) La Direction de la Recherche édite l'attestation de réussite dans Sirius

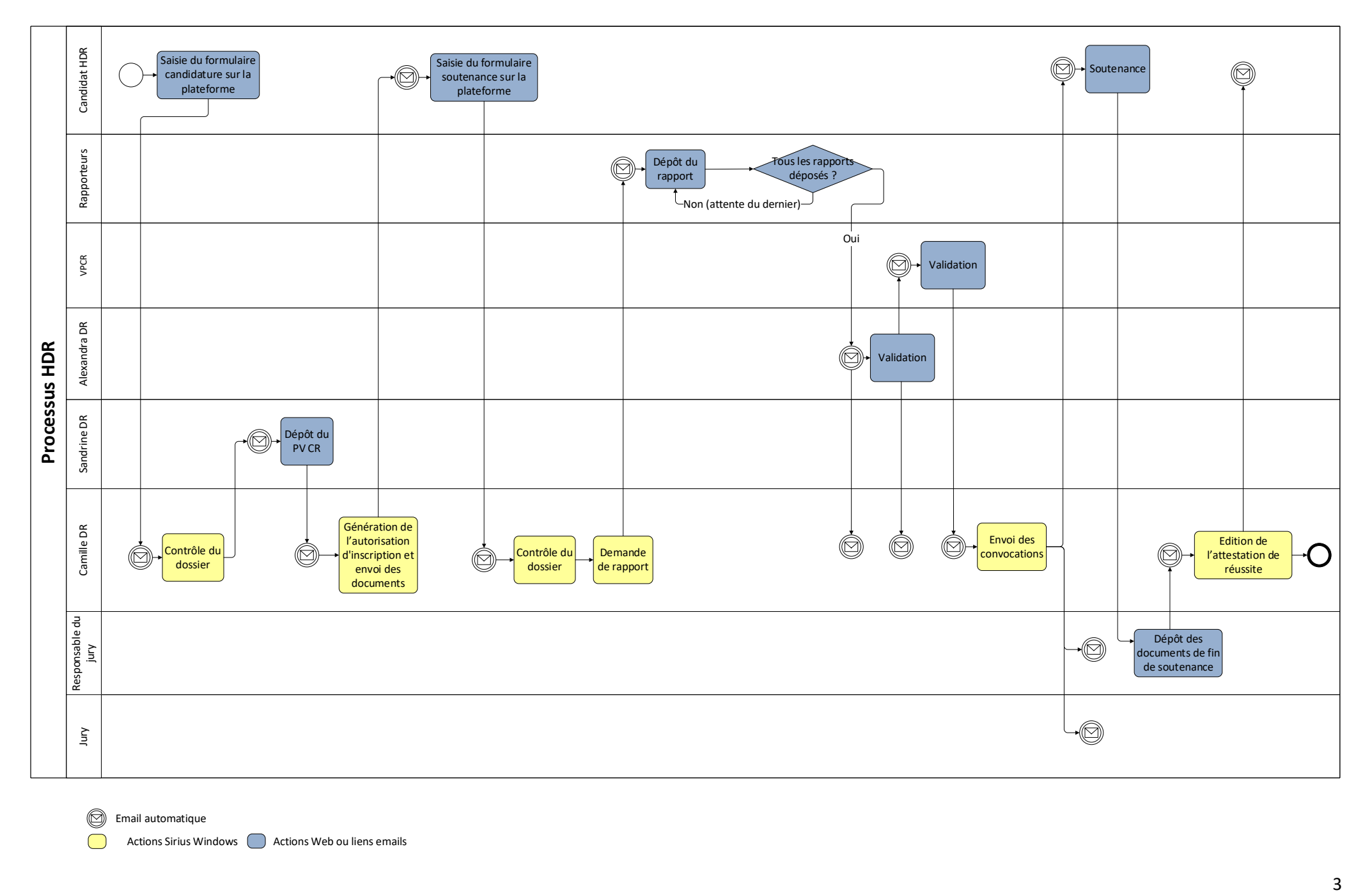

 $\circled{1}$  Email automatique

Actions Sirius Windows (Casa Actions Web ou liens emails

# <span id="page-3-0"></span>*Candidat HDR*

## <span id="page-3-1"></span>1. Connexion

➢ Pour les candidats USPN (enseignants-chercheurs, chercheurs) :

Rendez-vous sur l'URL <https://sirius.univ-paris13.fr/>

Vous êtes désormais sur la page de connexion du CAS de votre université. Connectez-vous avec vous identifiants ENT habituels. Si un message d'erreur apparait, contactez la DR : [hdr@univ-paris13.fr](mailto:hdr@univ-paris13.fr)

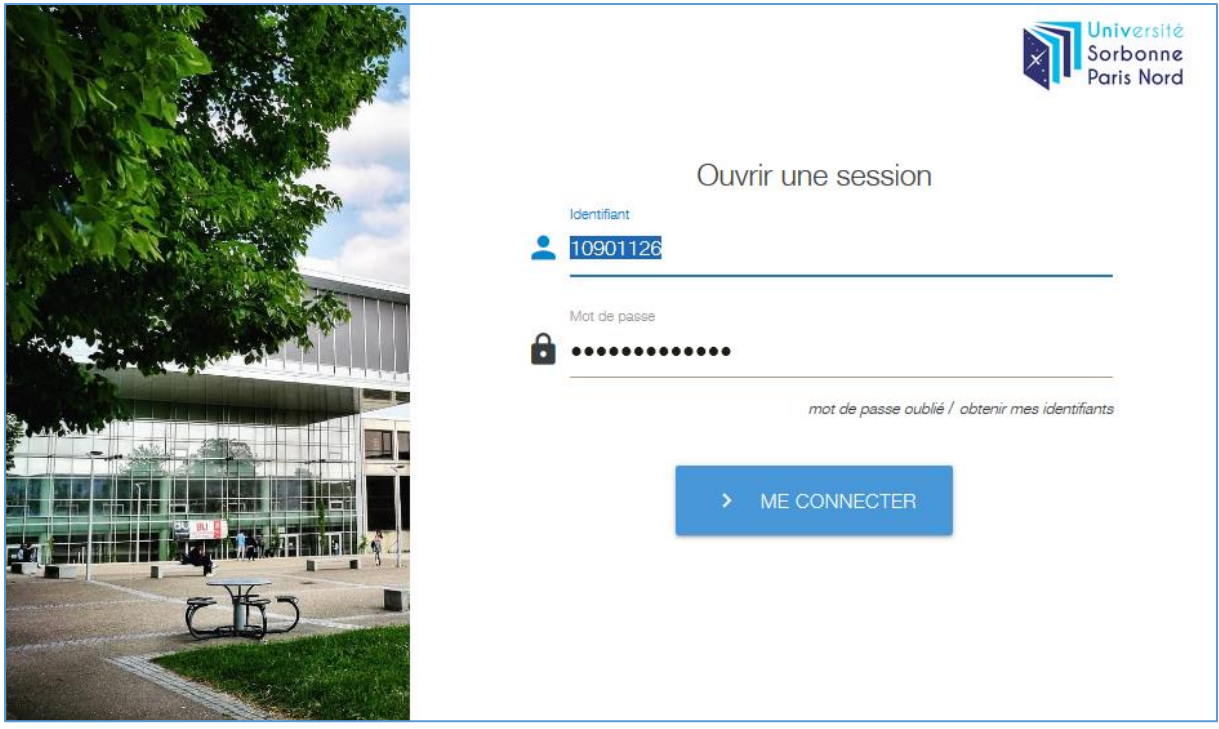

➢ Pour les autres candidats (sans compte Sirius) :

[https://sirius.univ-paris13.fr/pw\\_doct\\_mission\\_ens\\_nocas](https://sirius.univ-paris13.fr/pw_doct_mission_ens_nocas)

Suite à cette première connexion le candidat doit prendre contact avec la DR pour l'activation du compte : [hdr@univ-paris13.fr](mailto:hdr@univ-paris13.fr)

# <span id="page-4-0"></span>2. Profil de connexion

Choisissez le profil de connexion « Chercheur ». S'il n'apparaît pas, contactez la DR. hdr@univ-paris13.fr

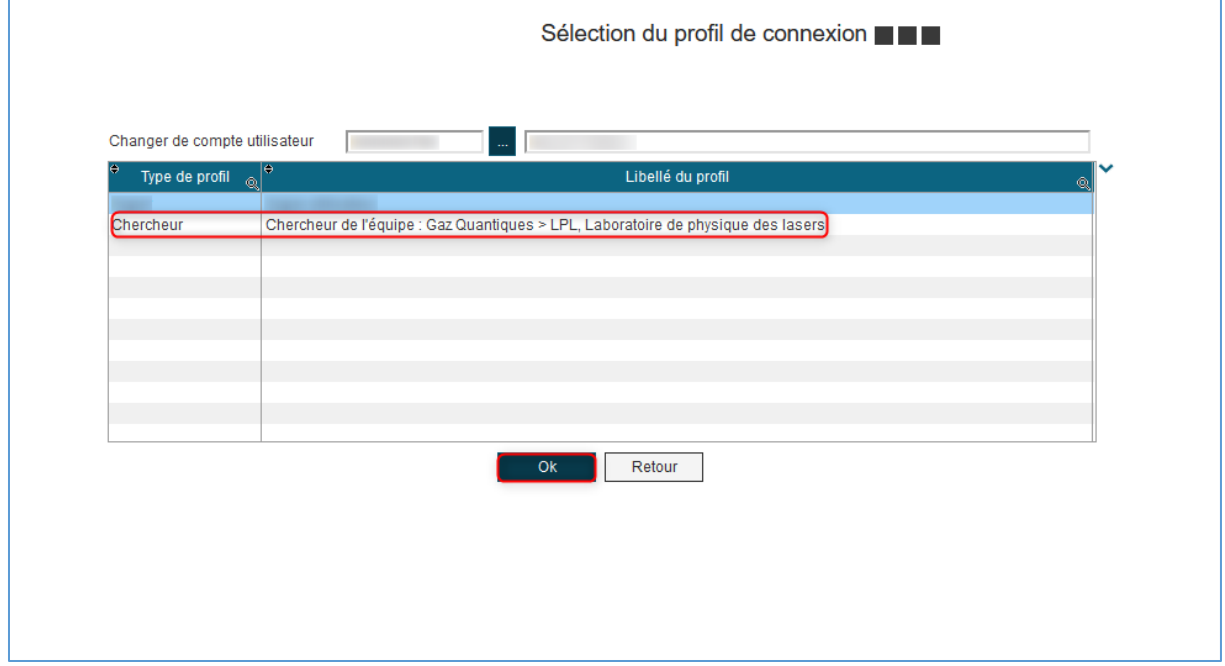

# <span id="page-5-0"></span>3. Accès à la brique

Cliquez sur le bouton « Candidature HDR ». Vous allez être redirigé vers le formulaire de candidature HDR.

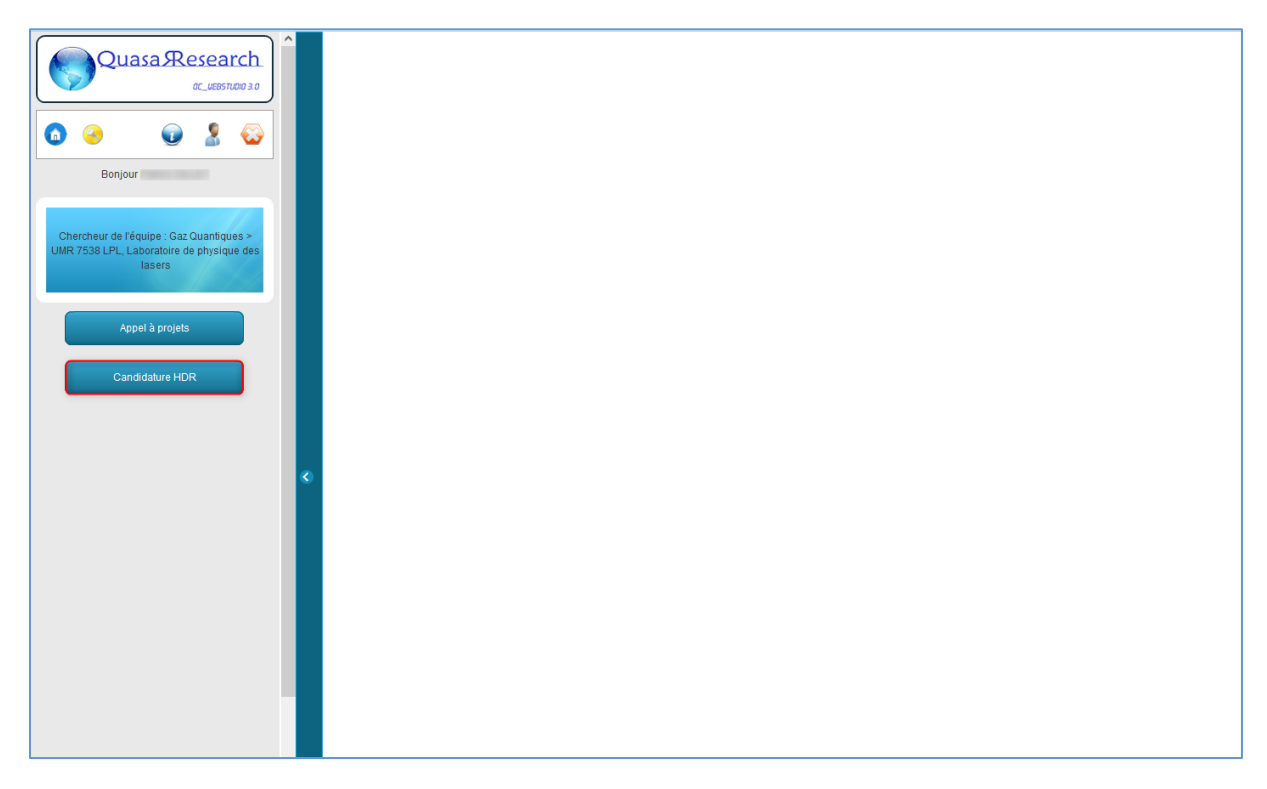

### <span id="page-6-0"></span>4. Formulaire de candidature HDR

<span id="page-6-1"></span>a. Le bloc DOSSIER

### *1. Coordonnées générales*

Vous arrivez sur le formulaire de candidature HDR et le premier bloc à remplir est le bloc DOSSIER. Les boutons carrés bleus avec trois petits points vous redirigent vers une fenêtre ou vous pourrez sélectionner une valeur appropriée (voir exemples ci-après). Vous pouvez également supprimer la valeur choisie dans ces champs grâce aux boutons carrés rouges avec une croix.

Vous pouvez ajouter vos rapporteurs en cliquant sur le bouton « Nouveau » et en sélectionnant le rapporteur souhaité dans la fenêtre où vous serez redirigé (voir exemple ci-après). Pour le reste des champs, il vous suffit d'écrire les coordonnées.

Le bouton « Enregistrer » vous permet d'enregistrer votre dossier sans pour autant le transmettre à la DR.

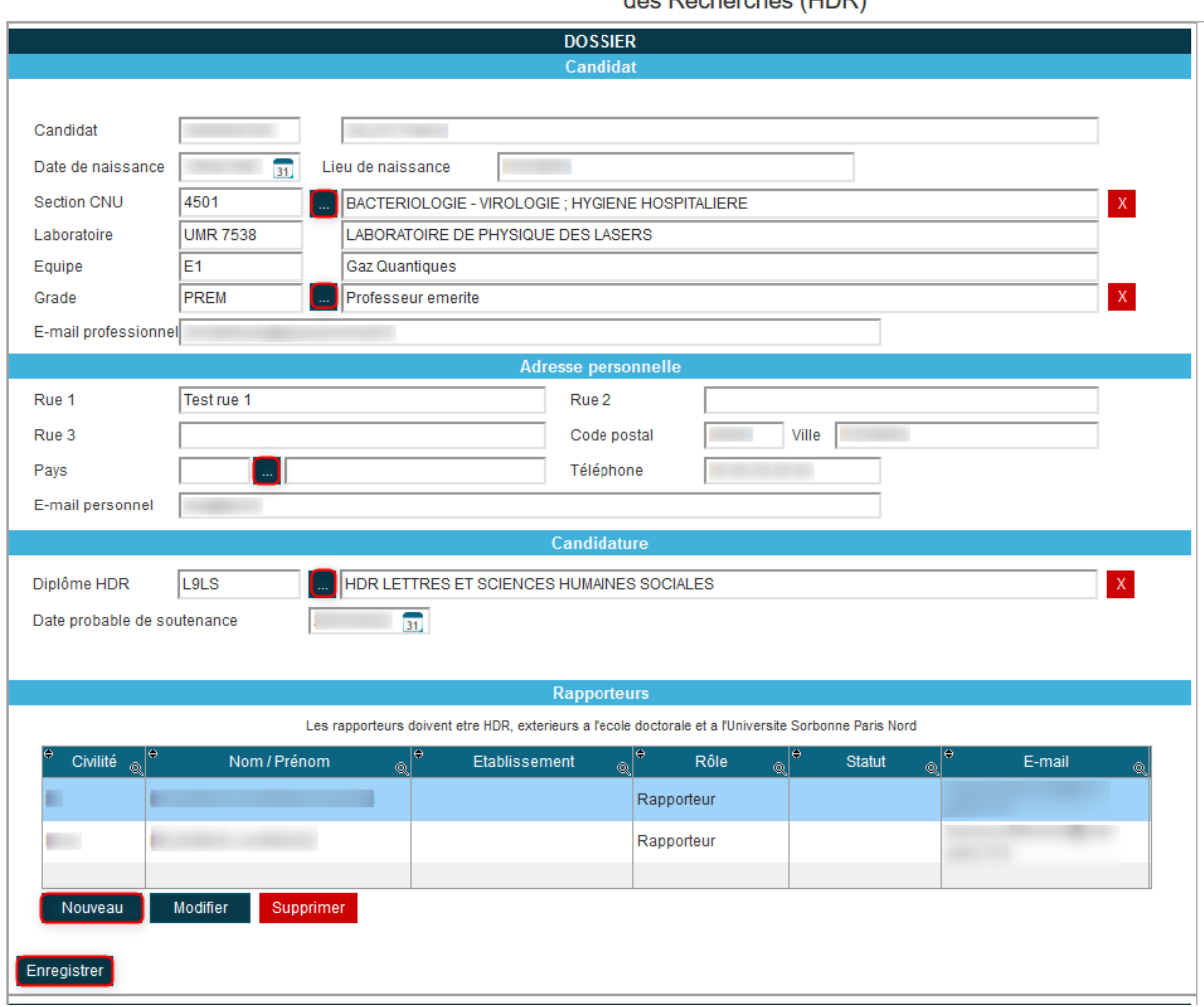

Dossier de candidature à l'Habilitation à Diriger

#### *2. Sélection de la section CNU*

Après avoir cliqué sur le bouton bleu carré avec trois petit points afin de renseigner votre section CNU, vous êtes redirigé vers une fenêtre de ce type :

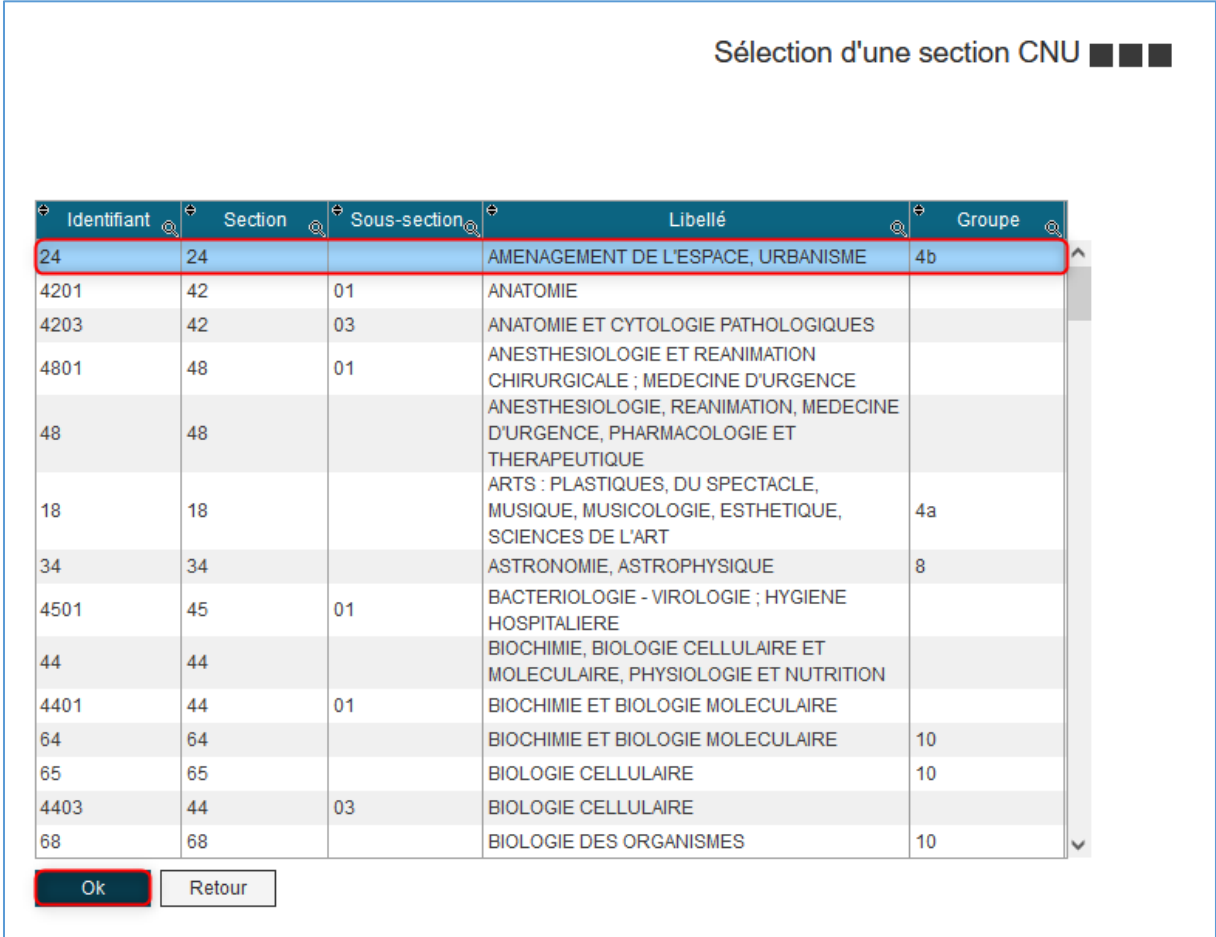

Il vous suffit ensuite de sélectionner la section CNU désirée puis de cliquer sur le bouton « Ok » pour l'ajouter à votre dossier.

#### *3. Sélection du grade*

Après avoir cliqué sur le bouton bleu carré avec trois petit points afin de renseigner votre grade, vous êtes redirigé vers une fenêtre de ce type :

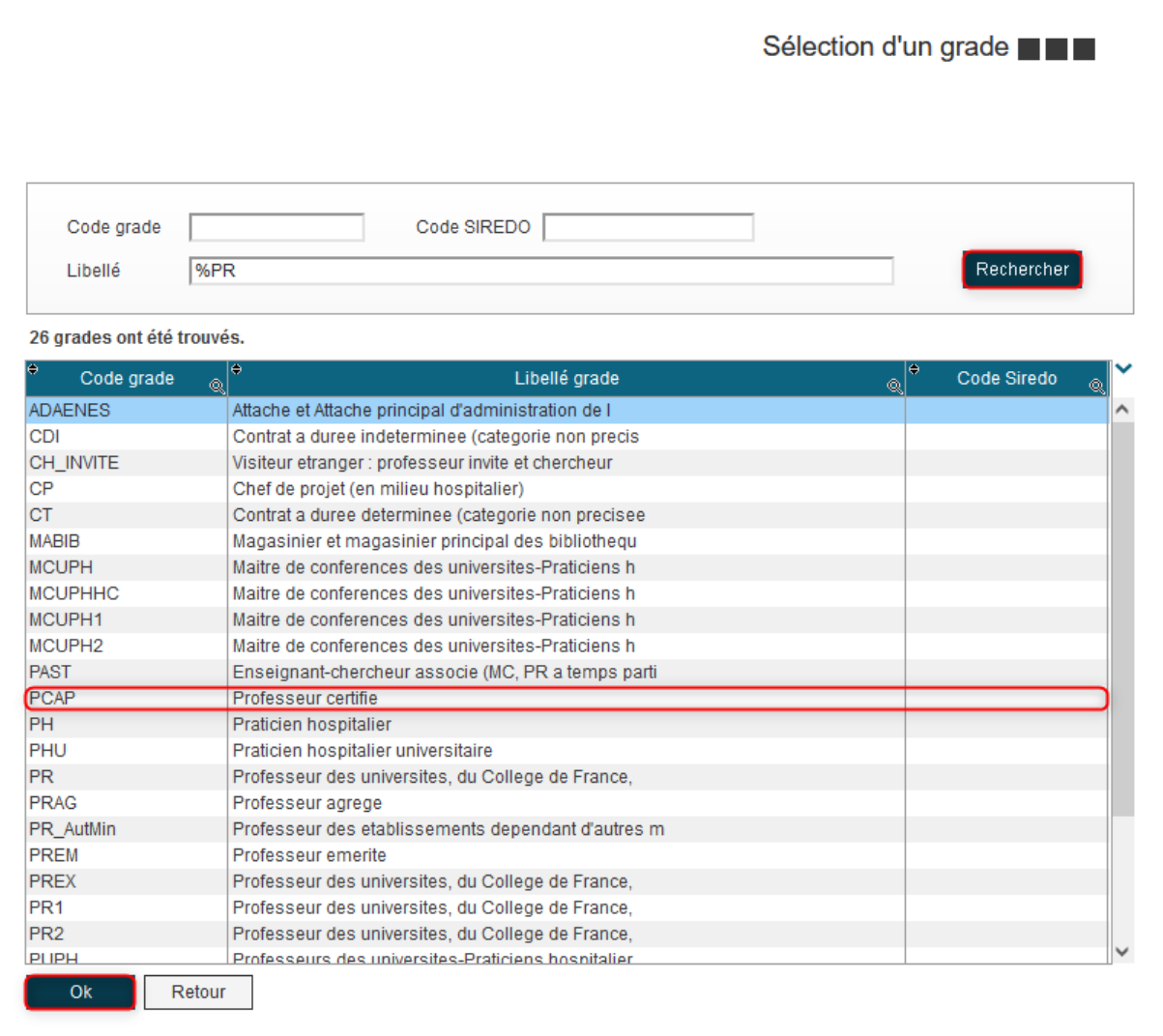

Vous pouvez ensuite rechercher l'intitulé de votre grade, en tapant par exemple « %PR » et en cliquant sur le bouton « Rechercher » pour n'afficher que les grades contenant les caractères PR. Une fois votre grade sélectionné, il vous suffit de cliquer sur le bouton « Ok » pour l'ajouter à votre dossier.

#### *4. Sélection du pays*

Lorsque vous cliquez sur le bouton bleu carré avec trois petit points afin de renseigner votre pays, par exemple pour sélectionner le pays où vous résidez, vous êtes redirigé vers une fenêtre de ce type :

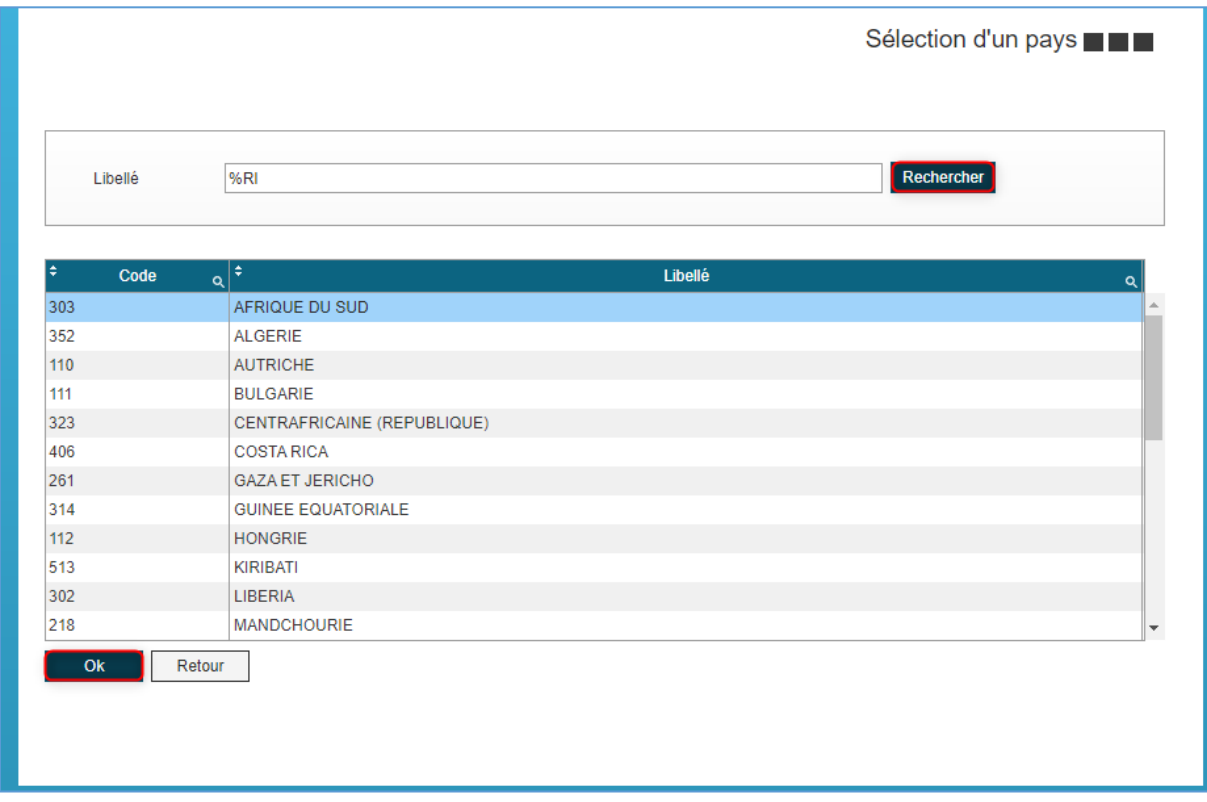

Il vous est possible d'afficher uniquement les pays contenant les caractères « RI » en mettant un « % » devant et en cliquant sur le bouton « Rechercher ». Une fois votre pays trouvé, il vous suffit de le sélectionner et de cliquer sur le bouton « Ok » pour l'ajouter à votre dossier.

#### *5. Sélection du diplôme HDR*

Dans la section « Candidature », après avoir cliqué sur le bouton bleu carré avec trois petit points afin de renseigner le diplôme HDR auquel vous souhaitez candidater, vous êtes redirigé vers une fenêtre de ce type :

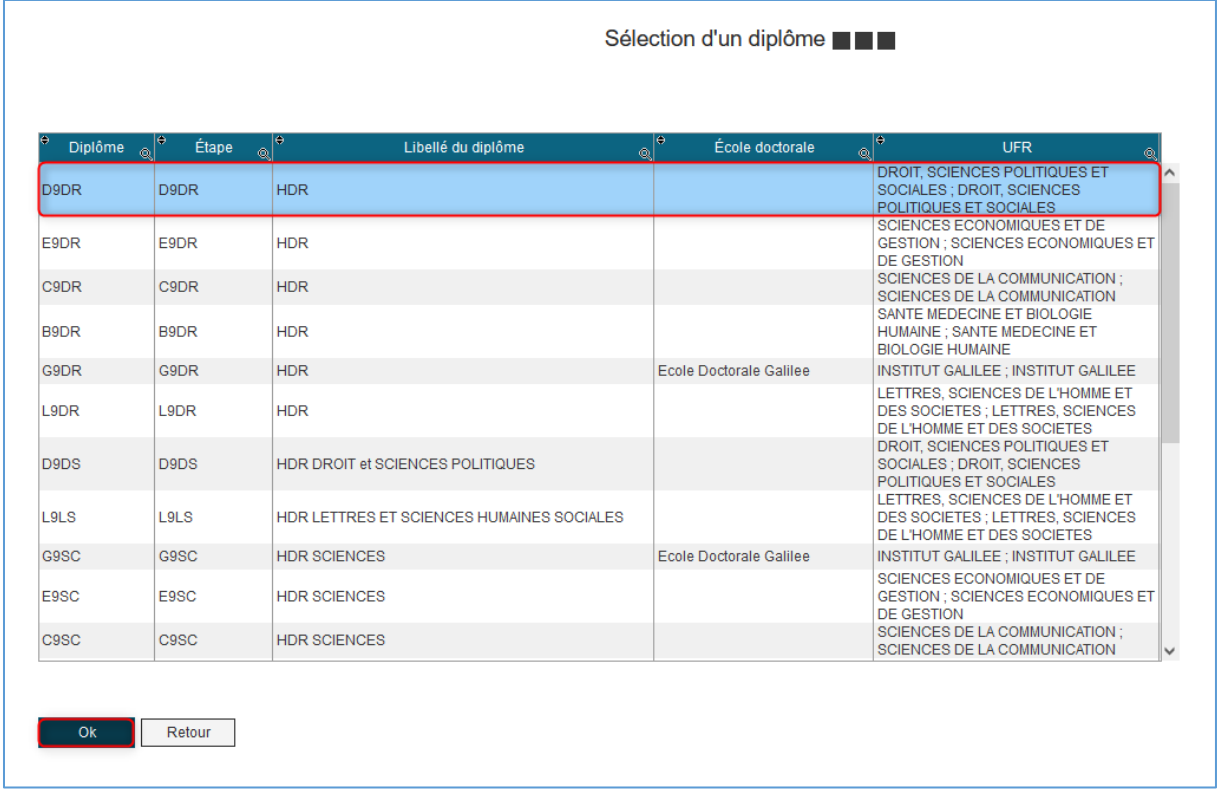

Il vous suffit alors de sélectionner le diplôme HDR auquel vous souhaiter candidater et de cliquer sur le bouton « Ok » pour l'ajouter à votre dossier.

#### *6. Sélection des rapporteurs*

Après avoir cliqué sur le bouton « Nouveau » pour ajouter vos rapporteurs, vous êtes redirigé vers une fenêtre de ce type :

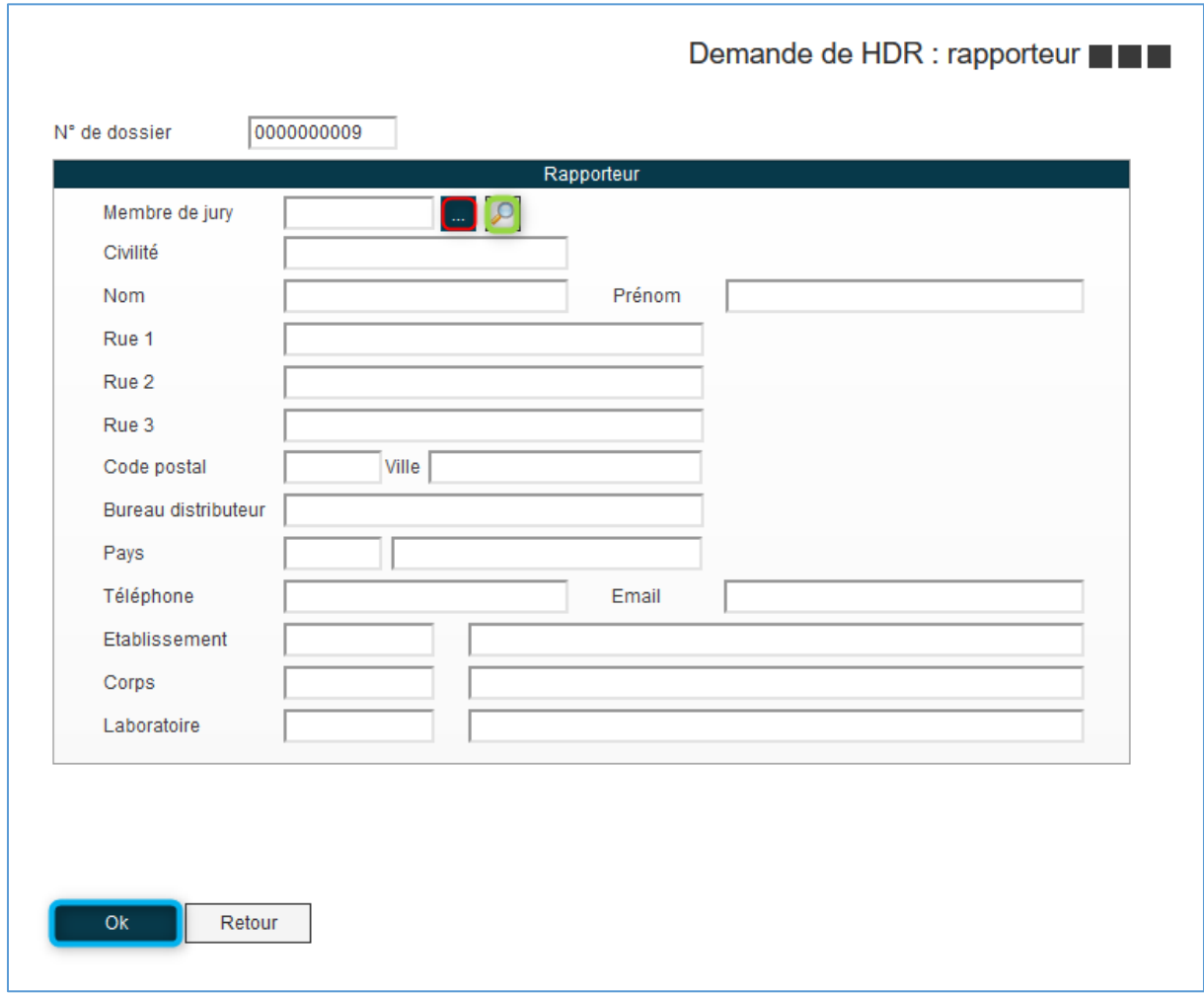

Le bouton encadré en rouge vous redirige vers une fenêtre de recherche où vous pouvez rechercher le nom du rapporteur souhaité, de la même manière que dans la fenêtre de sélection du pays.

Le bouton encadré en vert vous permet d'éditer la fiche du rapporteur sélectionné.

Une fois le rapporteur choisi et ses coordonnées éventuellement complétées, il vous suffit de cliquer sur le bouton « Ok » encadré en bleu pour l'ajouter à votre dossier

#### <span id="page-12-0"></span>b. Le bloc PIECES

Après avoir rempli le bloc DOSSIER, vous passez au bloc PIECES. C'est dans ce bloc que vous fournirez les pièces justificatives nécessaires à votre candidature HDR. Pour ce faire, il vous suffit de sélectionner la pièce que vous souhaitez ajouter puis de cliquer sur le bouton « Parcourir ».

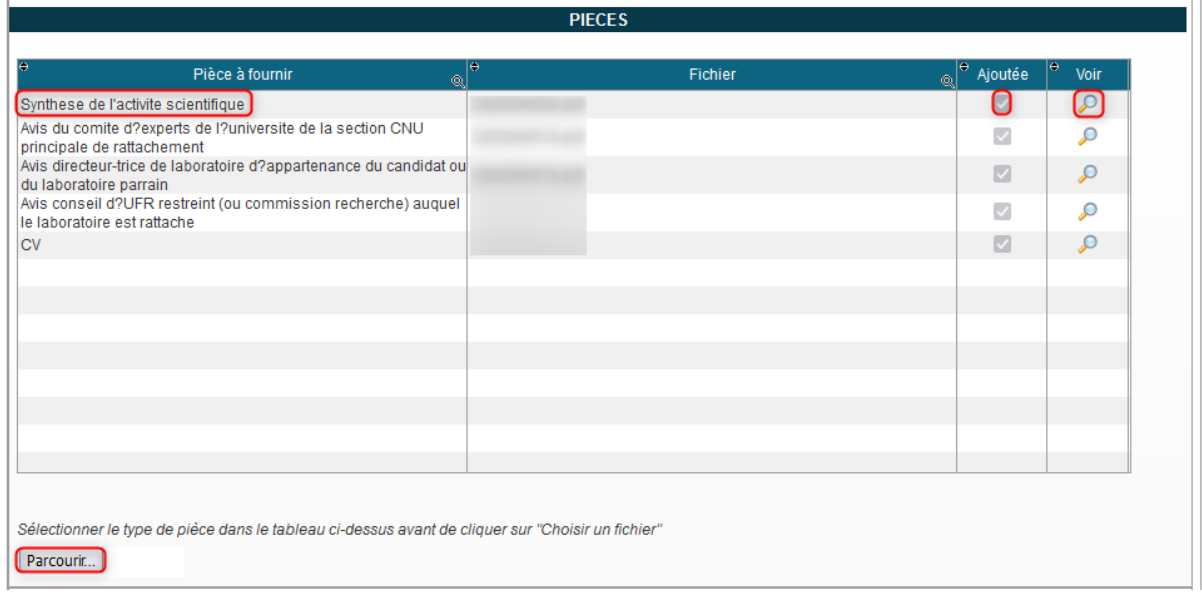

Votre explorateur de fichier s'ouvre alors et il vous suffit d'aller chercher le fichier que vous souhaitez ajouter à votre dossier et de cliquer sur « Ouvrir » pour l'ajouter.

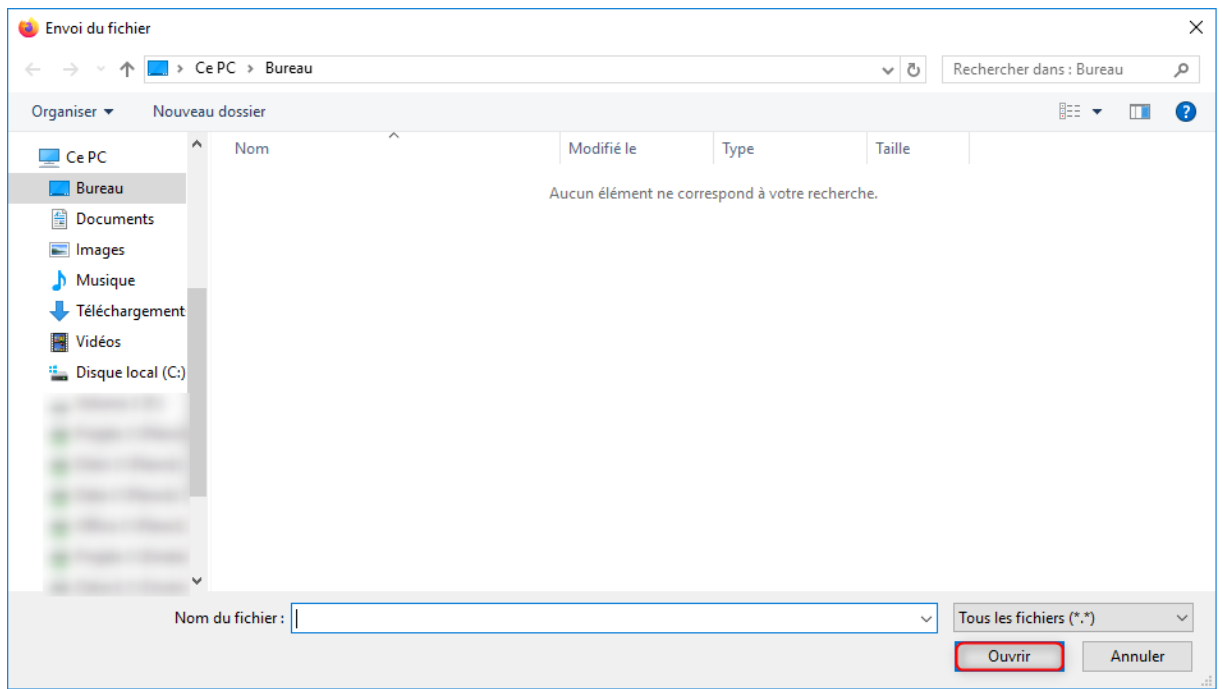

Une fois le fichier ajouté, il apparaitra dans le tableau ci-dessus et la case dans la colonne « Ajoutée » sera cochée, vous pourrez ensuite le consulter en cliquant sur la loupe dans la colonne « Voir ».

### <span id="page-13-0"></span>c. Transmission de la candidature

Une fois votre dossier complété, vous pouvez une nouvelle fois l'enregistrer en cliquant sur le bouton « Enregistrer » en bas de la page.

Vous pouvez également directement transmettre votre candidature à la DR en cliquant sur le bouton « Transmettre » (si vous transmettez votre candidature, celle-ci sera automatiquement enregistrée et vous pourrez revenir la consulter plus tard).

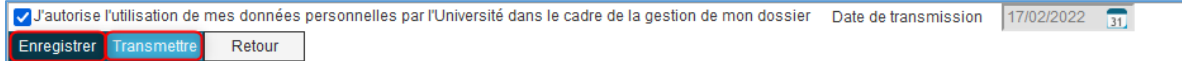

# <span id="page-14-0"></span>5. Mail de confirmation de transmission de la candidature

Dès lors que votre candidature aura été contrôlée par la DR, vous recevrez un mail de confirmation :

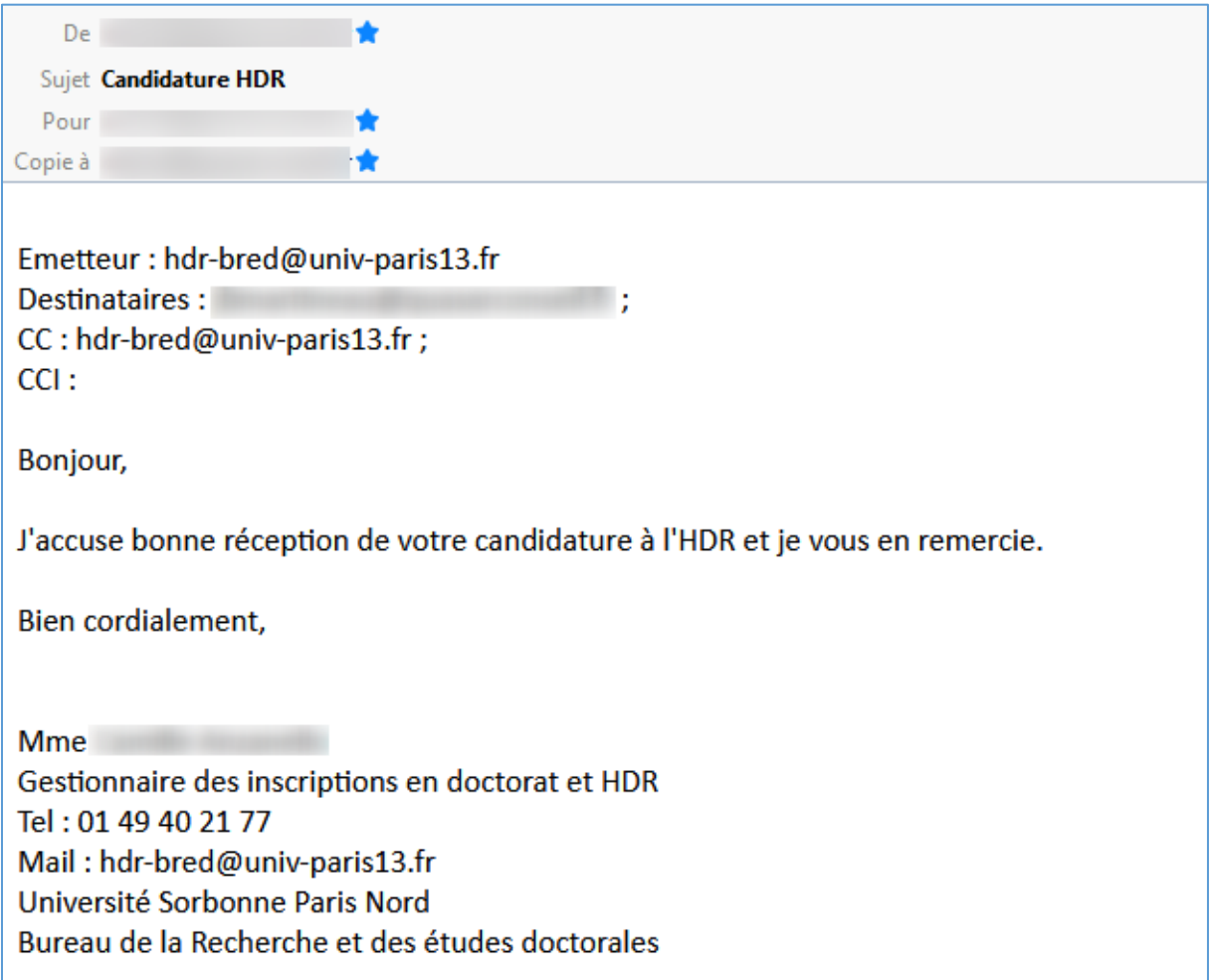

# <span id="page-15-0"></span>6. Mail d'autorisation d'inscription

Une fois que le PV CR relatif à votre candidature HDR a été déposé dans votre dossier, vous recevrez un mail d'autorisation d'inscription contenant les documents nécessaires à votre soutenance HDR et un lien vers votre dossier pour la poursuite de votre candidature (processus de soutenance HDR).

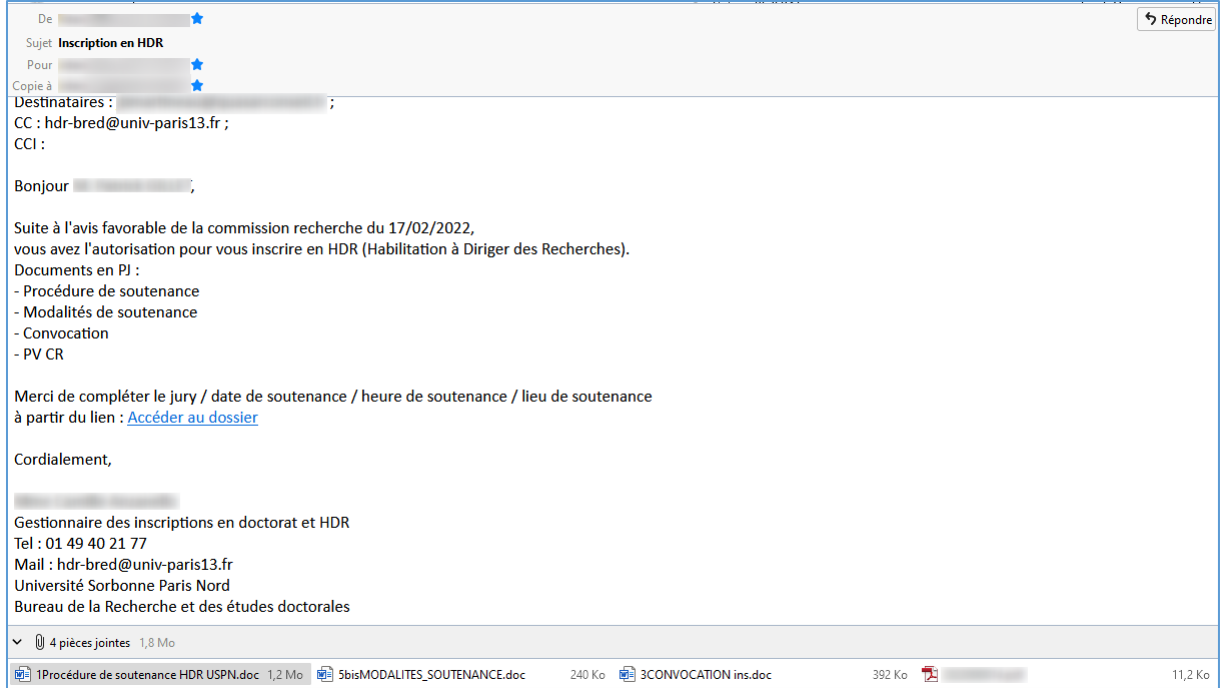

### <span id="page-16-0"></span>7. Formulaire de soutenance HDR

a. Le bloc PIECES

<span id="page-16-1"></span>Dans ce bloc que vous fournirez les pièces justificatives nécessaires à votre soutenance HDR. Pour ce faire, il vous suffit de sélectionner la pièce que vous souhaitez ajouter puis de cliquer sur le bouton « Parcourir ».

Les deux pièces possibles sont :

- Le mémoire HDR (obligatoire)
- La délégation de signature d'un membre de jury dans le cadre du processus « soutenance dématérialisée » (facultative)

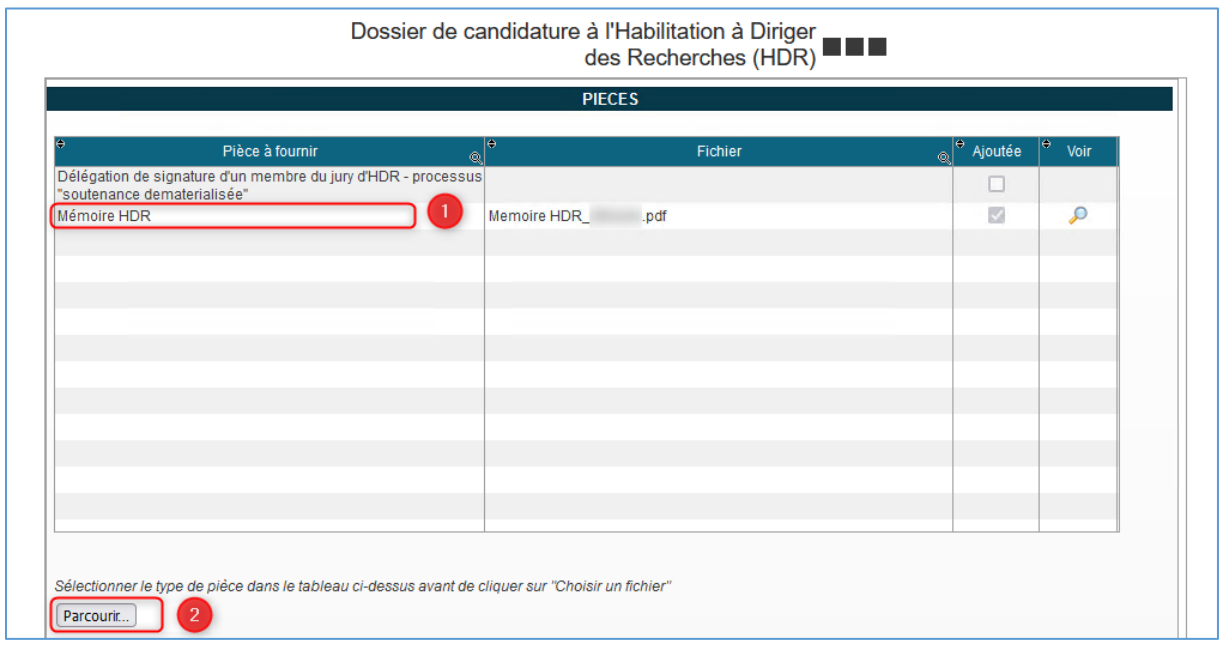

### b. Le bloc SOUTENANCE

<span id="page-17-0"></span>Le bloc « soutenance » permet de renseigner :

- Les membres de jury
- Les informations de soutenance que sont :
	- o Le sujet d'HDR
	- o Le résumé des travaux
	- o La date et l'heure de soutenance
	- o La salle de soutenance
	- o Les informations à compléter si la soutenance se passe dans un autre établissement.

Ces informations sont sur fond vert.

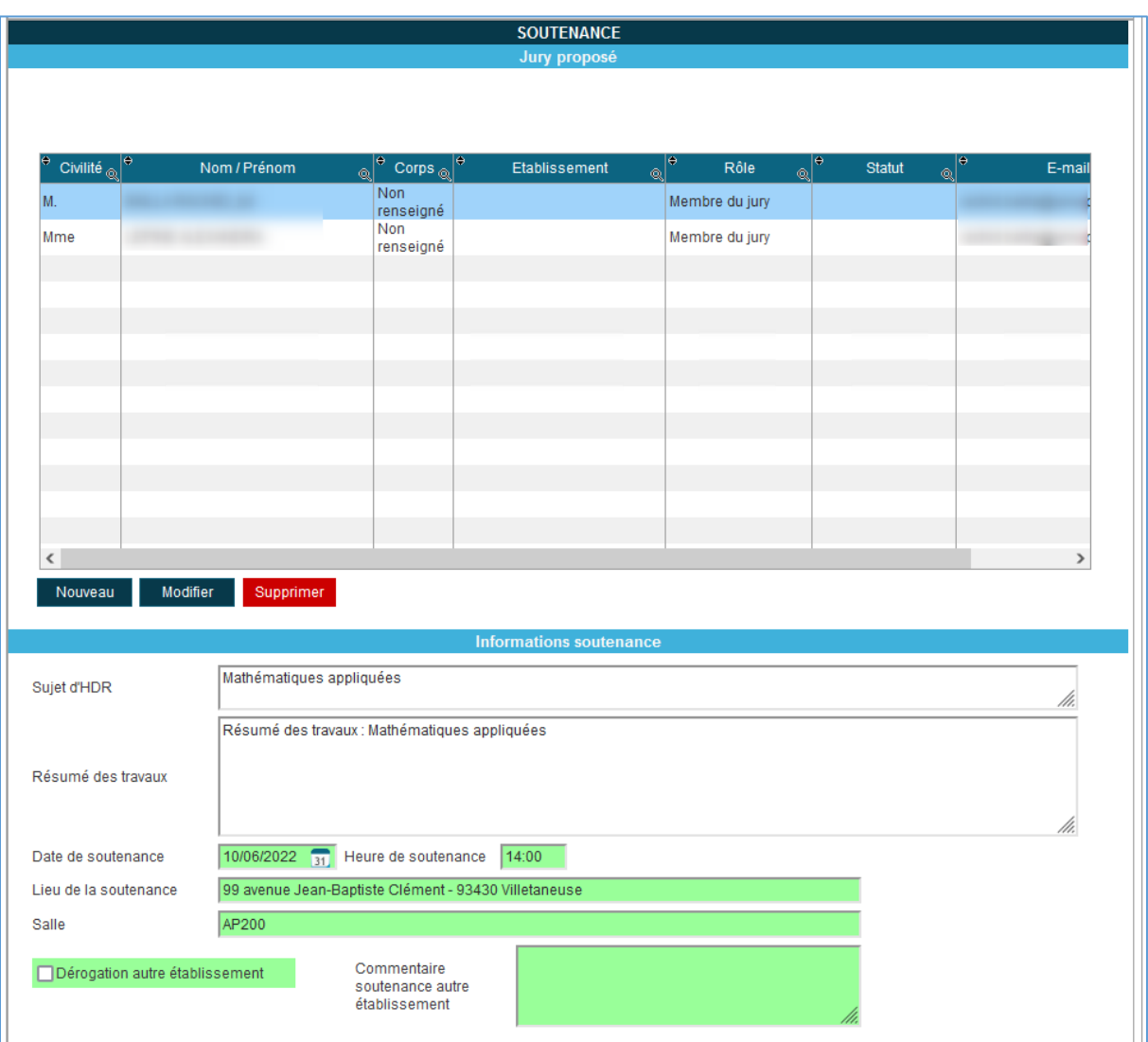

### c. Le bloc SUIVI DES VALIDATIONS

<span id="page-18-0"></span>Le bloc « suivi » permet de voir l'avancement du processus de validation.

Le bouton « Transmettre » permet d'envoyer les informations saisies à destination de la DR pour validation.

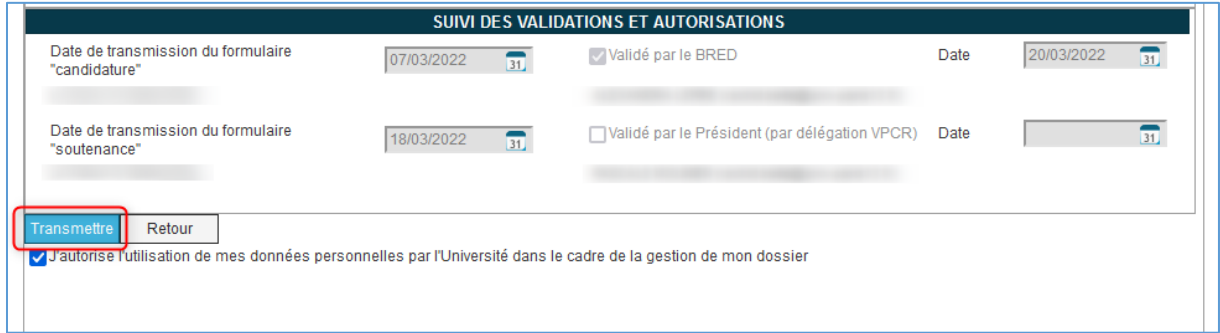

<span id="page-19-0"></span>8. Autorisation de soutenance validée

Lorsque que le processus de validation (rapports, validation DR, validation Président) est terminé, l'email ci-dessous est envoyé au candidat.

Bonjour,

Suite à la validation du Président par délégation VPCR du formulaire de proposition de soutenance de HDR de . l'autorisation de soutenance est validée.

Cordialement,  $\begin{array}{l} \hbox{Mme Camille Anzanello} \\ \hbox{Gestionnaire des inscriptions en doctorat et HDR} \\ \hbox{Tel : 01 49 40 21 77} \\ \hbox{Mail : lsh-rbred@univ-paris13.fr} \\ \hbox{Université Sorbonne Paris Nord} \\ \hbox{Bureau de la Recherche et des études doctorales} \end{array}$ 

# <span id="page-20-0"></span>9. Réception de la convocation

L'étape suivante est la réception de la convocation et des documents annexes.

Le lien dans l'email permet de déposer les documents de soutenance complétés (PV de soutenance et rapport final). Ce lien est également envoyé au responsable du jury.

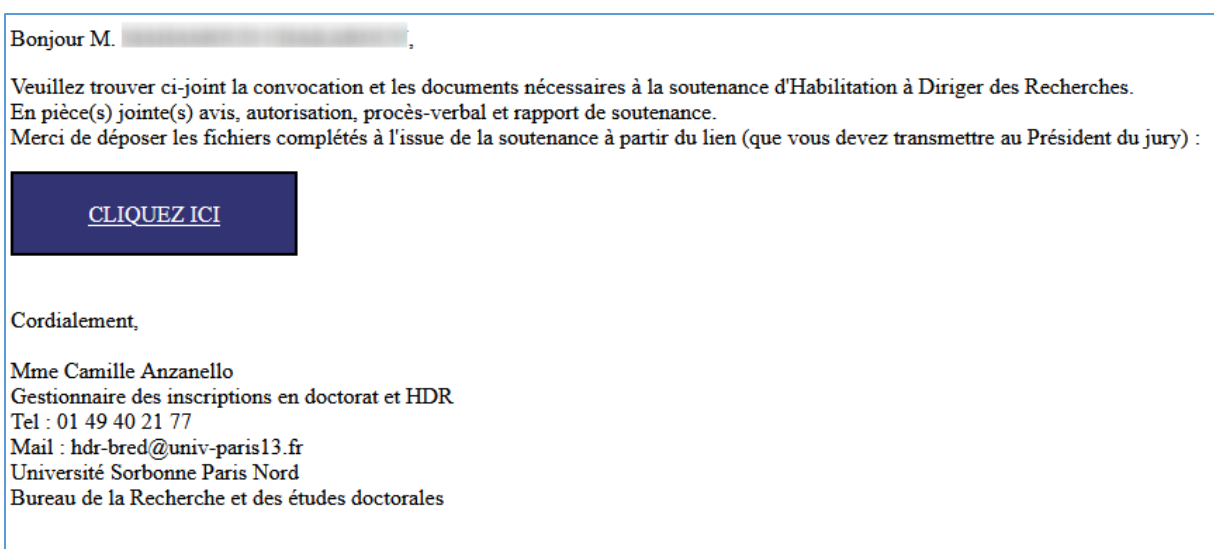

# <span id="page-21-0"></span>10. Dépôt des documents de fin de soutenance

Le lien dans l'email précédent permet d'atteindre ce formulaire, qui vous permettra de déposer en ligne les documents complétés de fin de soutenance.

Pour ce faire, il vous suffit de sélectionner la pièce que vous souhaitez ajouter puis de cliquer sur le bouton « Parcourir ».

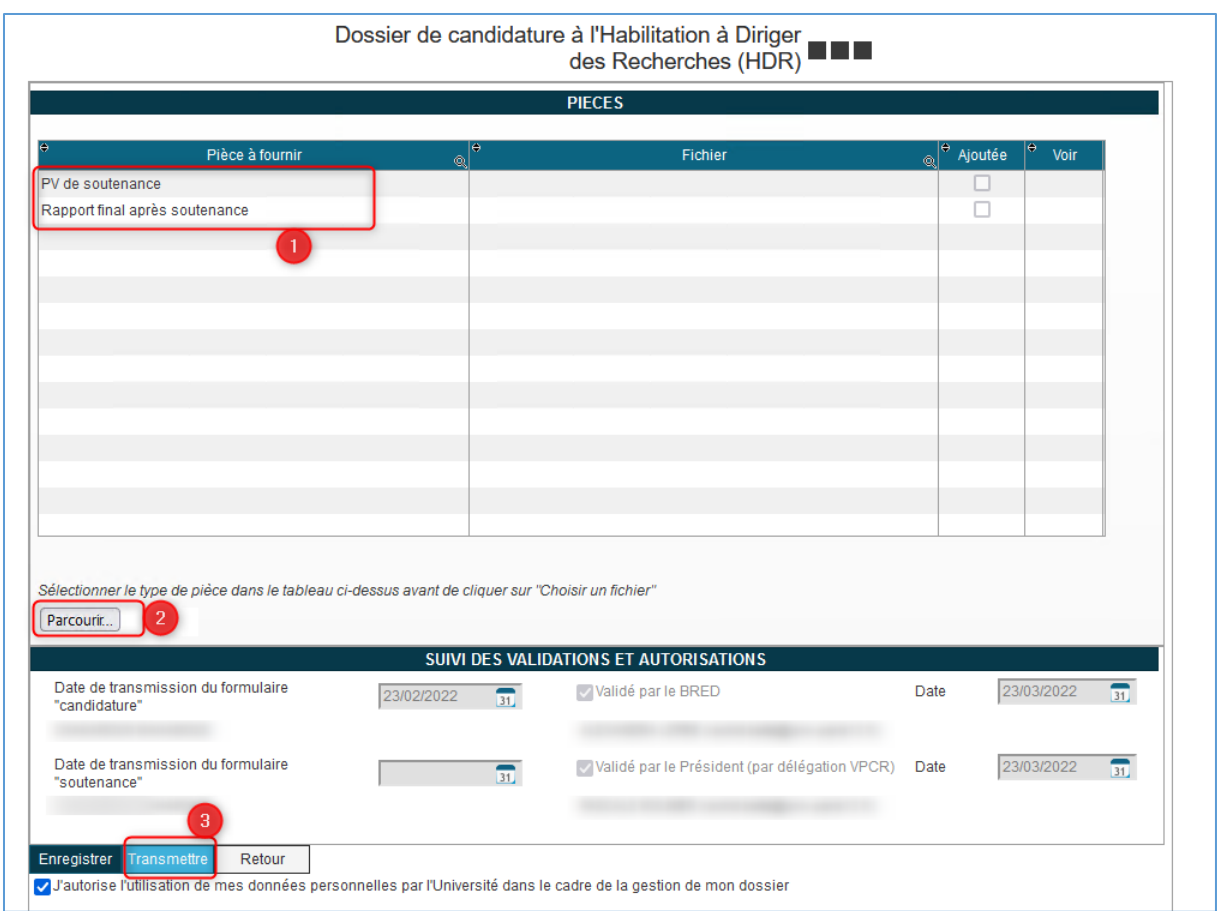

Votre explorateur de fichier s'ouvre alors et il vous suffit d'aller chercher le fichier que vous souhaitez ajouter et de cliquer sur « Ouvrir » pour l'ajouter.

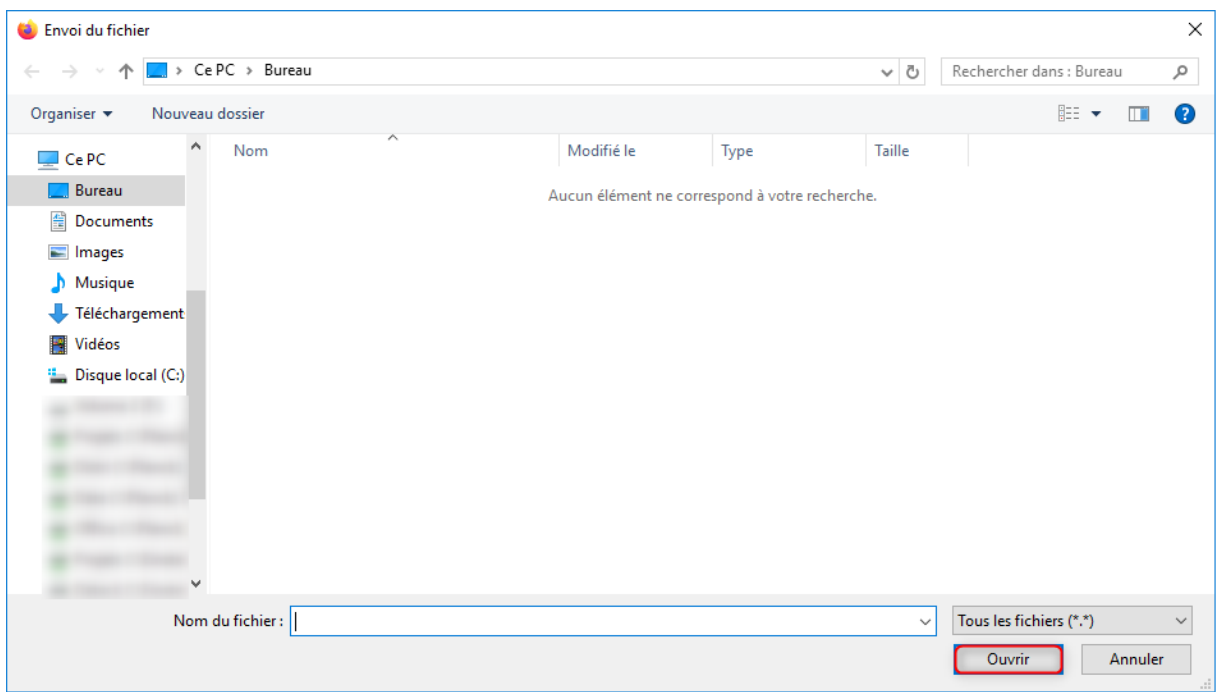

Une fois le fichier ajouté, il apparaitra dans le tableau ci-dessus et la case dans la colonne « Ajoutée » sera cochée, vous pourrez ensuite le consulter en cliquant sur la loupe dans la colonne « Voir ».

Il faudra ensuite cliquer sur le bouton « Transmettre » pour envoyer les documents à la DR.

## <span id="page-23-0"></span>11.Réception de l'attestation de réussite

Quand l'attestation de réussite sera éditée par la DR, elle sera reçue par email.

Bonjour M. Vous trouverez ci-joint votre attestation de réussite au diplôme d'HDR. Cordialement, Mme Camille Anzanello Gestionnaire des inscriptions en doctorat et HDR Tel: 01 49 40 21 77 Mail: hdr-bred@univ-paris13.fr Université Sorbonne Paris Nord Bureau de la Recherche et des études doctorales

# <span id="page-24-0"></span>*Rapporteur HDR*

# <span id="page-24-1"></span>1. Demande de rapport

Le processus pour les rapporteurs débute à la réception d'une demande de rapport.

En pièces jointes figurent le mémoire HDR et la demande de rapport pour le candidat concerné.

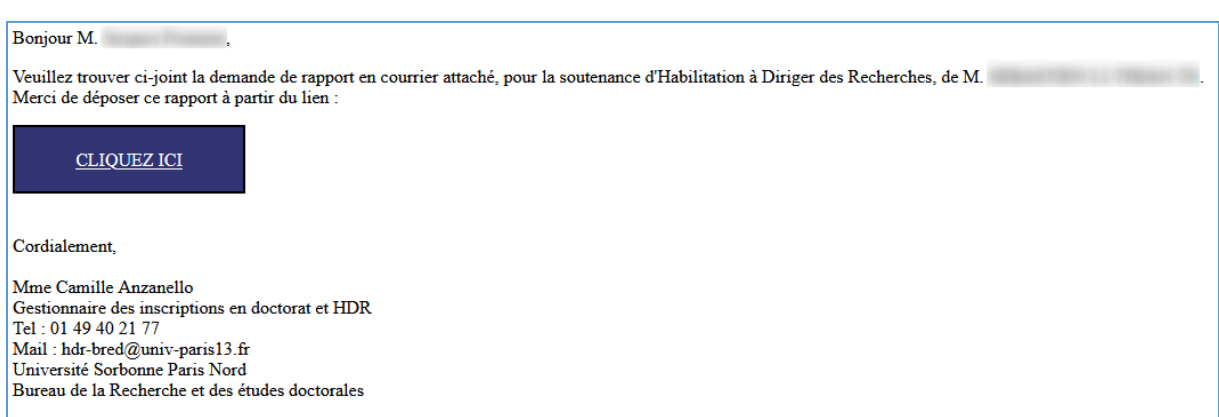

# <span id="page-25-0"></span>2. Dépôt du rapport

Le clic sur le lien précédent permet d'atteindre le formulaire de dépôt. Il suffit de cliquer sur « parcourir », de sélectionner le fichier sur le poste, puis de valider avec « Ok ».

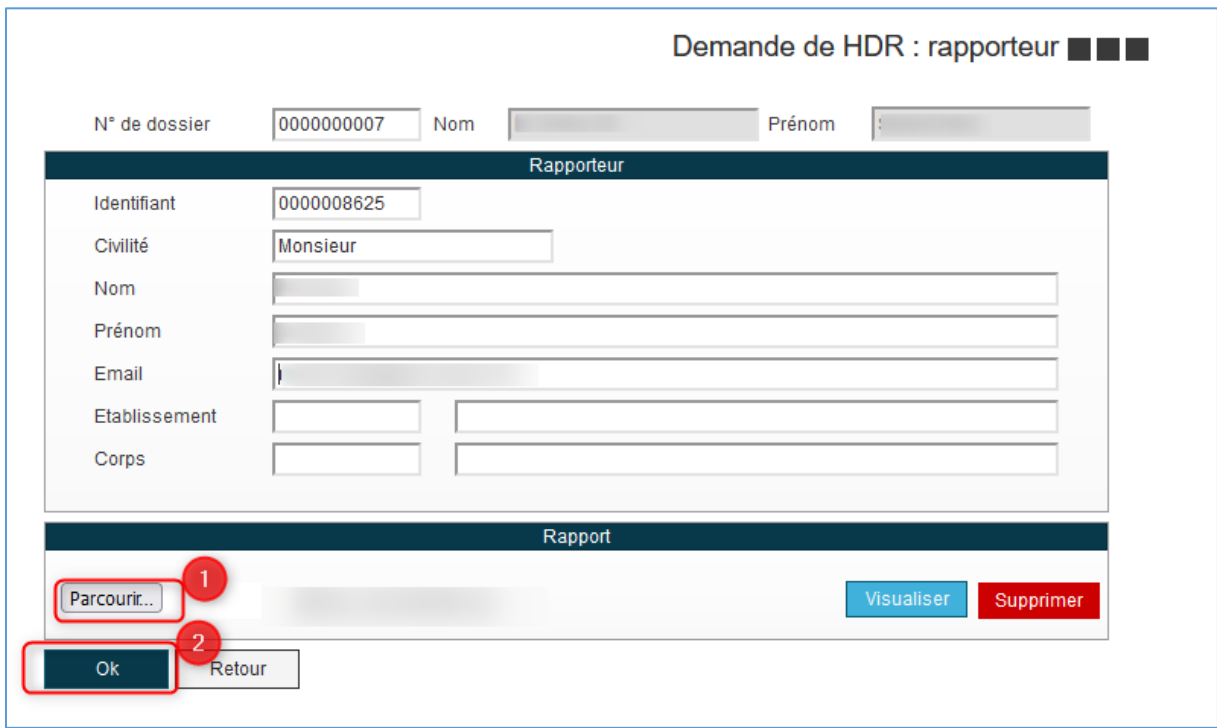

Une notification de dépôt est envoyée à la DR lors du dépôt du dernier rapport.

# <span id="page-26-0"></span>*Jury*

# <span id="page-26-1"></span>1. Convocation à la soutenance

Les membres de jury reçoivent cet email lors d'une convocation à une soutenance HDR.

Le lien « Cliquez ici » n'est présent que pour le repsonsable du jury.

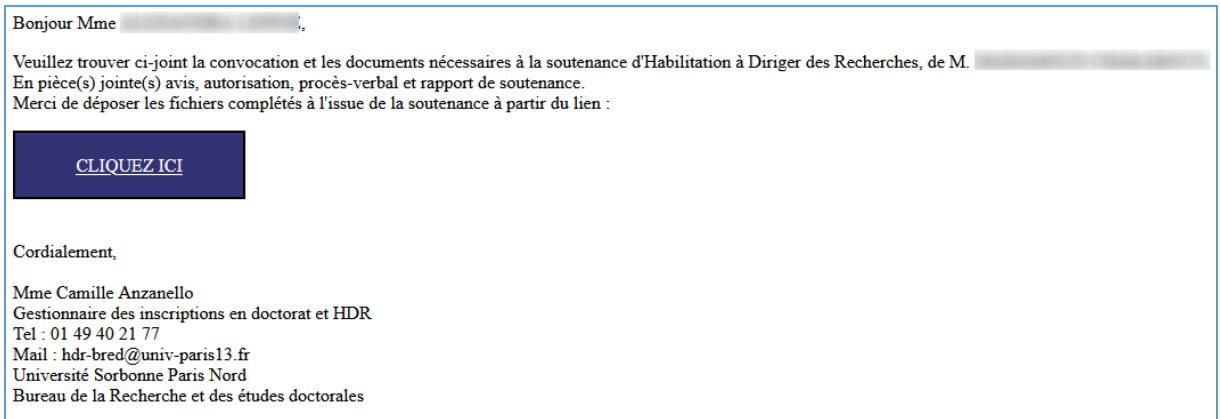

# <span id="page-27-0"></span>2. Dépôt des documents de fin de soutenance

Le lien dans l'email précédent permet d'atteindre ce formulaire, qui vous permettra de déposer en ligne les documents complétés de fin de soutenance.

Pour ce faire, il vous suffit de sélectionner la pièce que vous souhaitez ajouter puis de cliquer sur le bouton « Parcourir ».

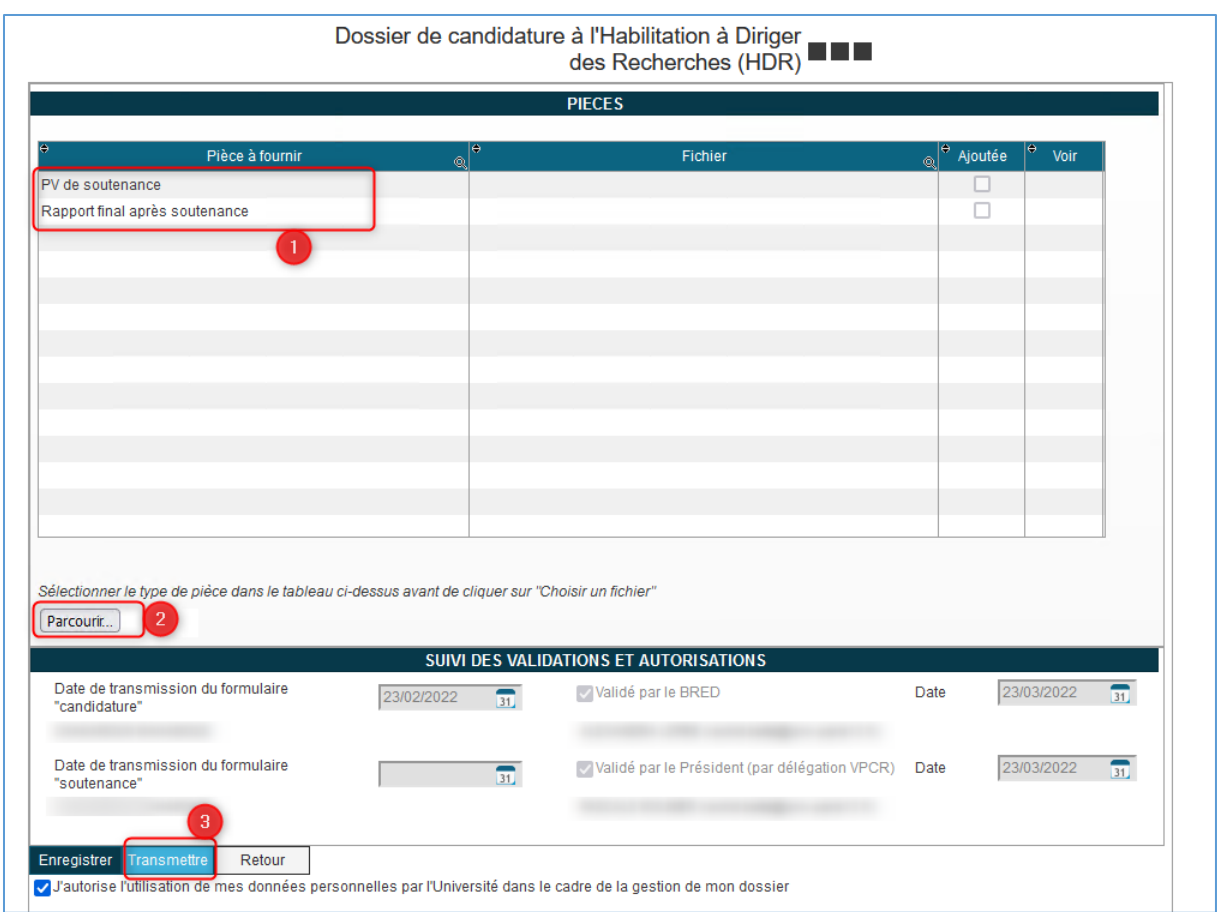

Votre explorateur de fichier s'ouvre alors et il vous suffit d'aller chercher le fichier que vous souhaitez ajouter et de cliquer sur « Ouvrir » pour l'ajouter.

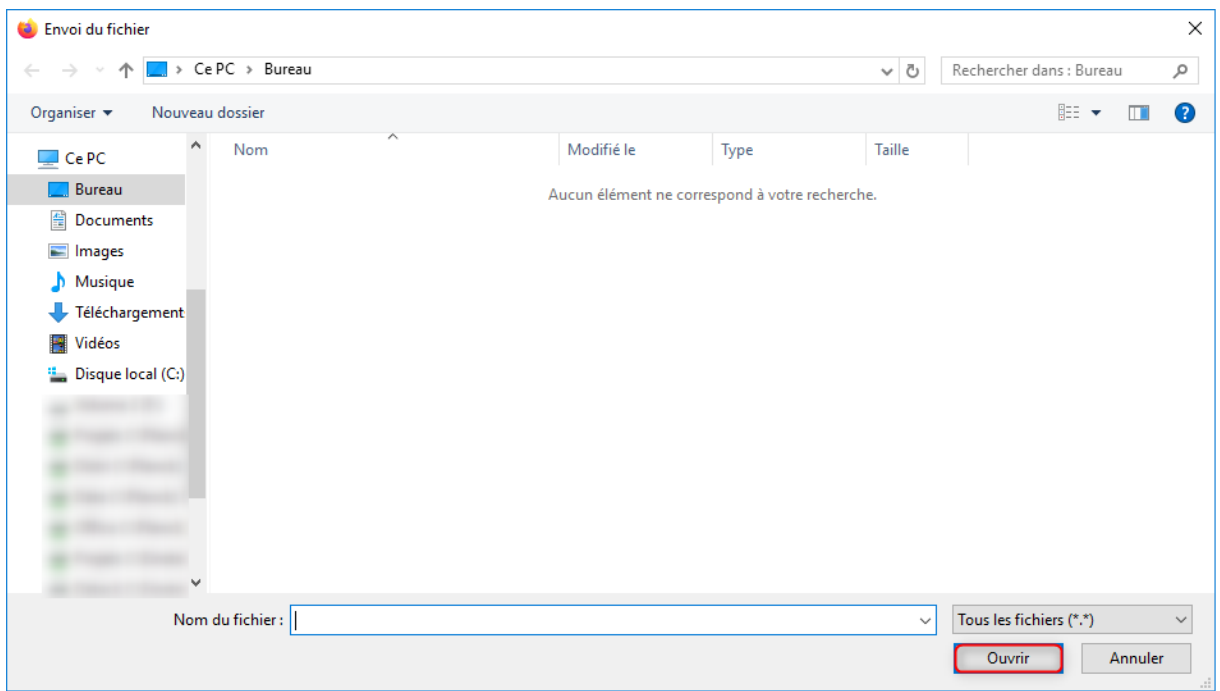

Une fois le fichier ajouté, il apparaitra dans le tableau ci-dessus et la case dans la colonne « Ajoutée » sera cochée, vous pourrez ensuite le consulter en cliquant sur la loupe dans la colonne « Voir ».

Il faudra ensuite cliquer sur le bouton « Transmettre » pour envoyer les documents à la DR.